## Die SWFS virtuell erkunden mit

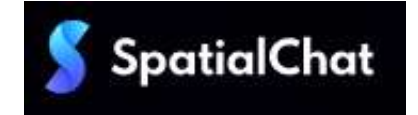

Freising, April 2021

Liebe Eltern und Erziehungsberechtigte, liebe Schülerinnen und Schüler,

vielen Dank für Ihr Interesse an unserer Schule. Da durch die aktuelle Pandemiesituation Kontakte auf ein Mindestmaß reduziert sein müssen und somit ein persönliches Kennenlernen oder ein Besuch unserer Einrichtung oftmals nicht möglich ist, möchten wir Sie herzlich dazu einladen, unsere Schule und unser Schulhaus auf virtuellem Wege zu erkunden.

Hierfür nutzen wir das Videokonferenz-Tool [www.spatial.chat,](http://www.spatial.chat/) mit welchem wir ein virtuelles Schulhaus kreiert haben, das für Sie zum Besuch offen steht.

Das virtuelle Schulhaus ist unter folgendem Link zu erreichen:

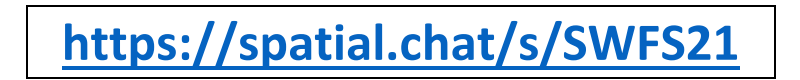

Die folgende Kurzanleitung soll Ihnen helfen, sich in unserem virtuellen Schulhaus zurechtzufinden.

Wir wünschen Ihnen viel Spaß bei der Erkundung unserer Schule.

Mit freundlichen Grüßen

Gerd Preuß, OStD (Schulleiter)

Die SWFS virtuell erkunden mit

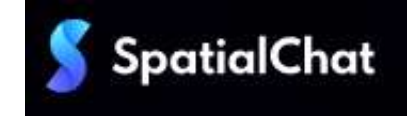

# **Eine Kurzanleitung**

Klicken Sie auf folgenden Link, um unser virtuelles Schulhaus zu erreichen:

**[https://spatial.chat/s/SWFS21](https://u15680805.ct.sendgrid.net/ls/click?upn=fkNx49oS-2B-2BGByESre0bxk6NEmiLzOnctTrb-2FENx1fj4vA4w9U9yme-2BG6VETTB9fMHq3D_5ogXM7COn4leG-2BFJZMzFoIlzZMD2B2wrOvDcmYXV-2Bz1YR8M-2BrxjUeakUhotPqexvpkCHADOs5rDSvyb3S2pJ40Lvw5t7G2e8nvKXbkTS9SkHBPTheBHBYVHpjrSpTNe-2F-2FlwMg9kDsfRY4INx16Q5AqTqkHX61-2FdjajjHA4905H7aJ6mb1hSzCkFzJ-2BUENi-2BF6sjww5hSWvPNqO7GYwEdXuMuXubbxu3YD4QkYCSgE0Y1Zzt1MwG47-2BopZ77GHkbjcBsCSn-2BE2fEyUW1VkaVopN6PF-2FuoKu9v25H3k7PhelBUfKPlTyFxNnvC-2Bd0xo4q21TZrThsqNek9UAqxOX1h-2FA-3D-3D)**

Um das Schulhaus virtuell betreten zu können, ist eine Anmeldung mit Namen erforderlich. (Keine Angst: Es werden keine Daten gespeichert.)

### **Schritte zur Anmeldung:**

1) Geben Sie einen **Namen** in das grau hinterlegte obere Feld (Full Name) ein und klicken Sie auf den Button "Continue".

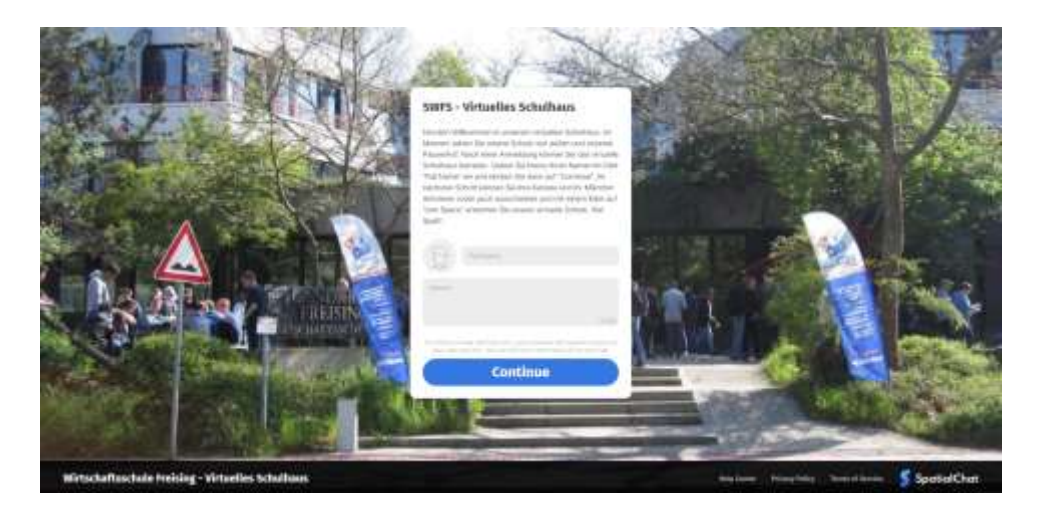

2) Sie werden nun auf die nächste Seite weitergeleitet. Hier geht es um die Aktivierung von **Kamera und Mikrofon**. Es ist nicht erforderlich, dass Kamera und Mikrofon aktiviert sind, um das Schulhaus zu betreten (Im Beispiel unten sind Kamera und Mikrofon deaktiviert, bei Aktivierung leuchten die Symbole grün anstatt rot). Um das Schulhaus nun betreten zu können, klicken Sie auf den blauen Button "**Join Space**".

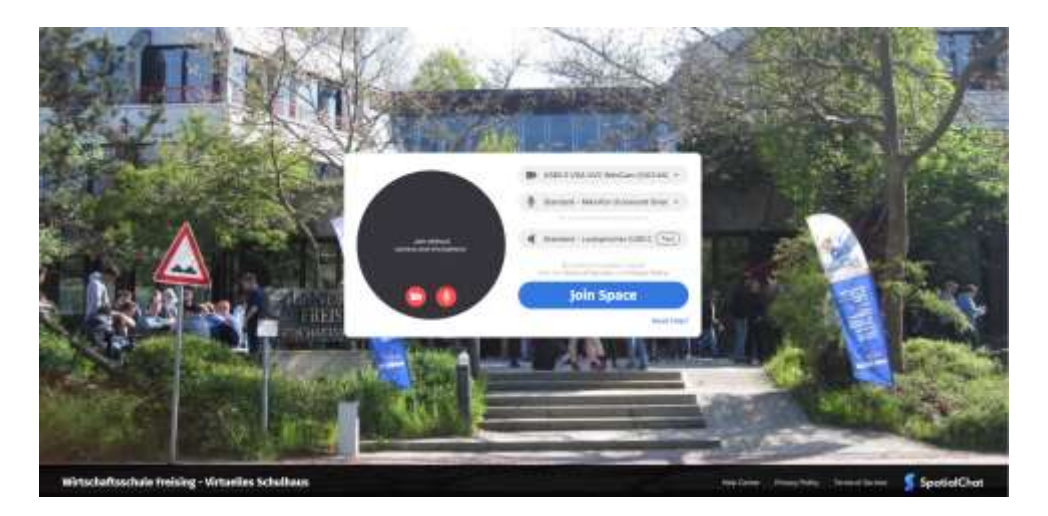

#### **Der virtuelle Besuch:**

So sieht es schließlich aus, wenn man das virtuelle Schulhaus betritt. Man kommt in unserer Aula an und wird sogleich vom Schulfilm begrüßt. Danach hat man die Möglichkeit, in weitere Räume (z. B. die der Fachschaften) zu wechseln und sich über unsere Schule und unser vielfältiges Angebot zu informieren.

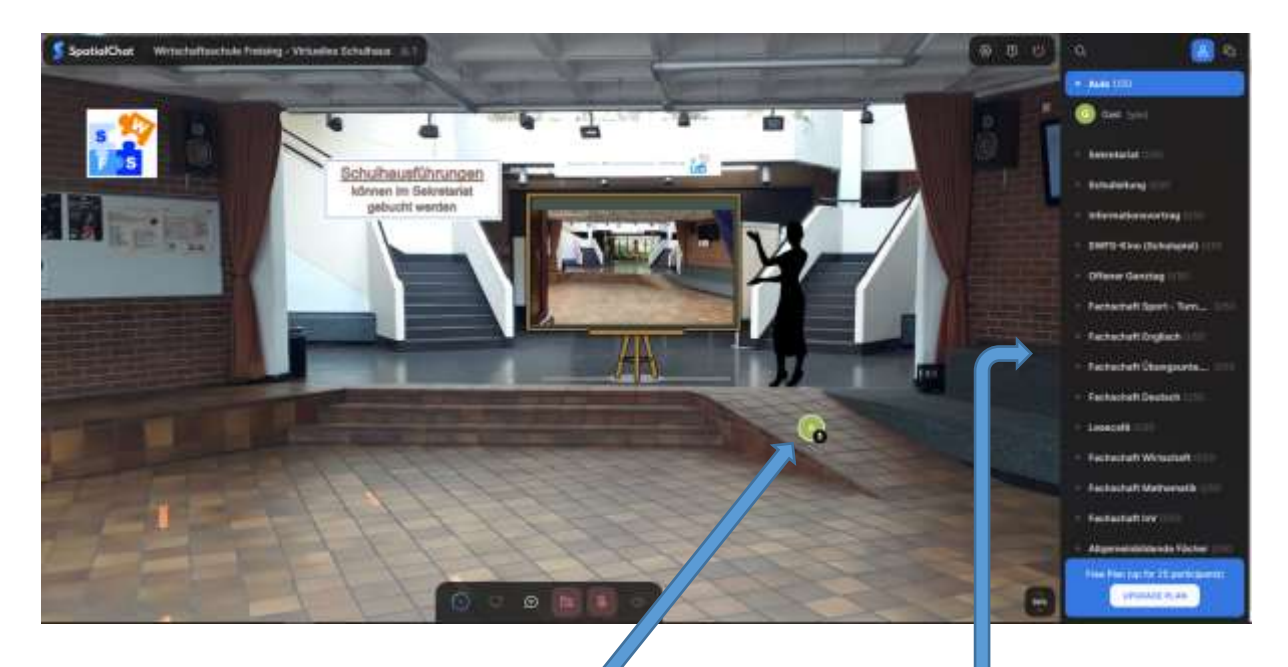

## **Und das sind Sie!**

Sie bewegen sich, indem Sie Ihren Avatar (hier der grüne Kreis) anklicken, gedrückt halten und durch den Raum schieben. Je näher sie beispielsweise dem Video kommen, umso besser hören Sie den Ton. Jeder Raum kann durch die Zoomfunktion Ihres Gerätes verkleinert oder vergrößert werden.

Um in weitere Räume zu gelangen oder später einen Raum zu wechseln, klicken Sie einfach auf die Links in der Navigationsleiste am rechten Bildrand. (Am Handy müssen Sie auf dieses Symbol<sup>2</sup> klicken, damit die Räume angezeigt werden.)

Will man einen **Raum wieder verlassen** und in die Aula zurückkehren oder in einen anderen Raum wechseln, wählt man das jeweilige Ziel in der Navigationsleiste.

Bei Bedarf können Sie über das Sekretariat einen Termin buchen, an dem Sie bei Ihrer virtuellen Schulhausbesichtigung begleitet werden und im persönlichen Gespräch Fragen stellen können.

Wir wünschen viel Spaß und einen informativen Aufenthalt in unserem virtuellen Schulhaus.